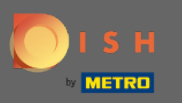

### Az első lépés az, hogy jelentkezzen be DISH - fiókjába, és nyissa meg a DISH webhelylistát.  $\bigcirc$

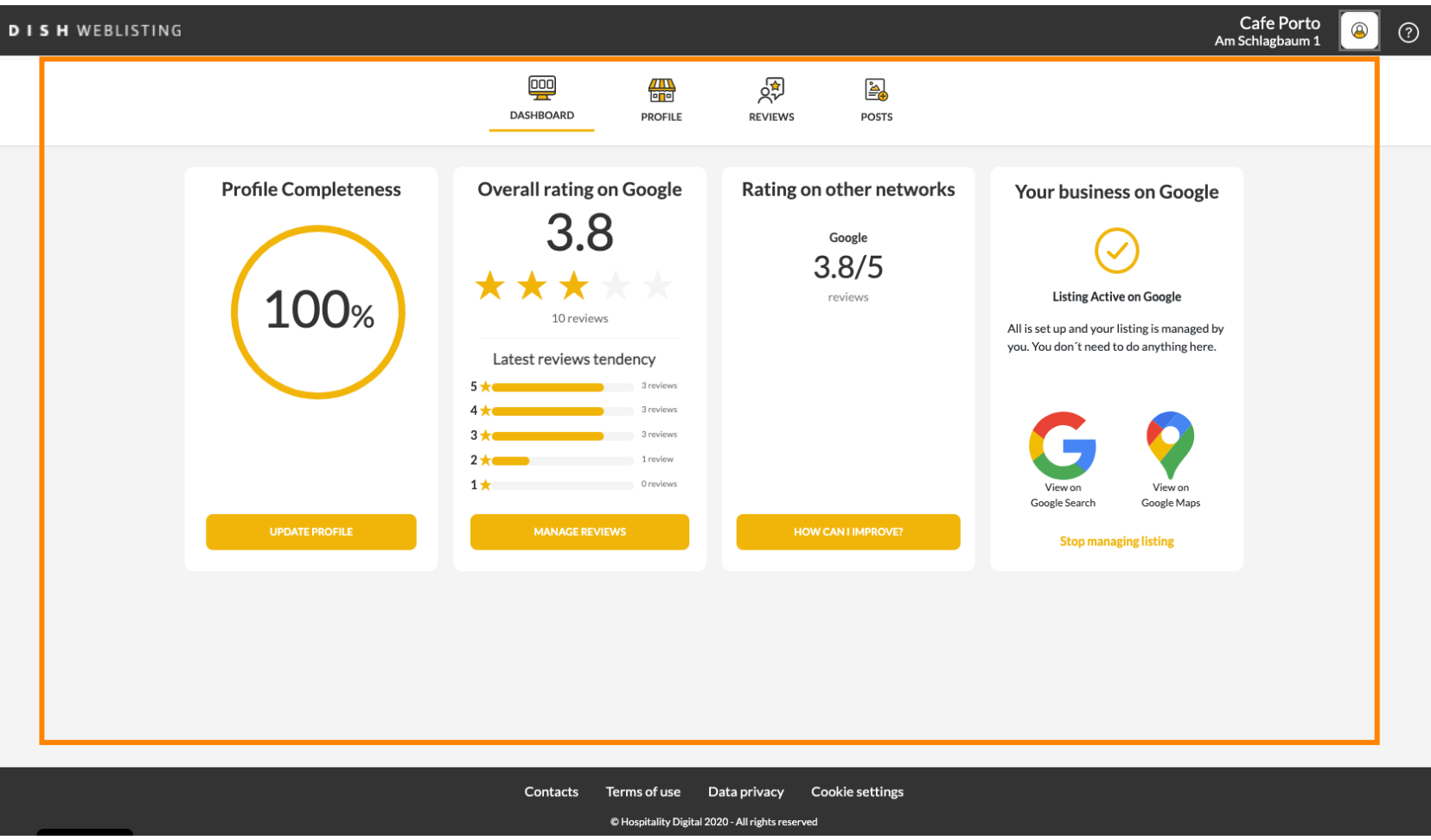

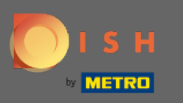

## Kattintson a profl ikonra .  $\boldsymbol{0}$

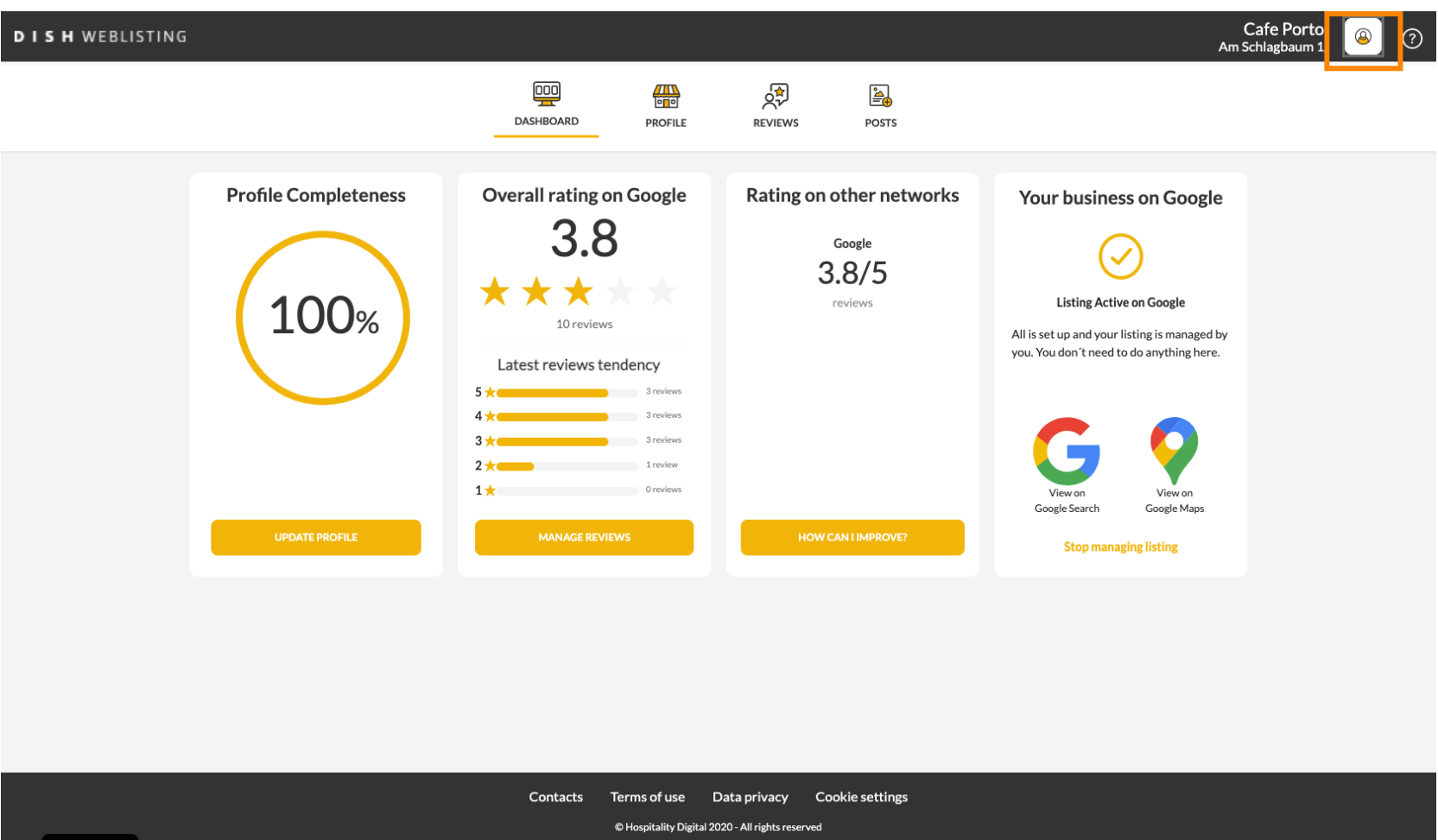

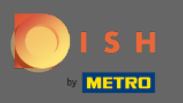

## Megnyílik egy ablak, majd kattintson a Fiókbeállítások elemre .  $\boldsymbol{0}$

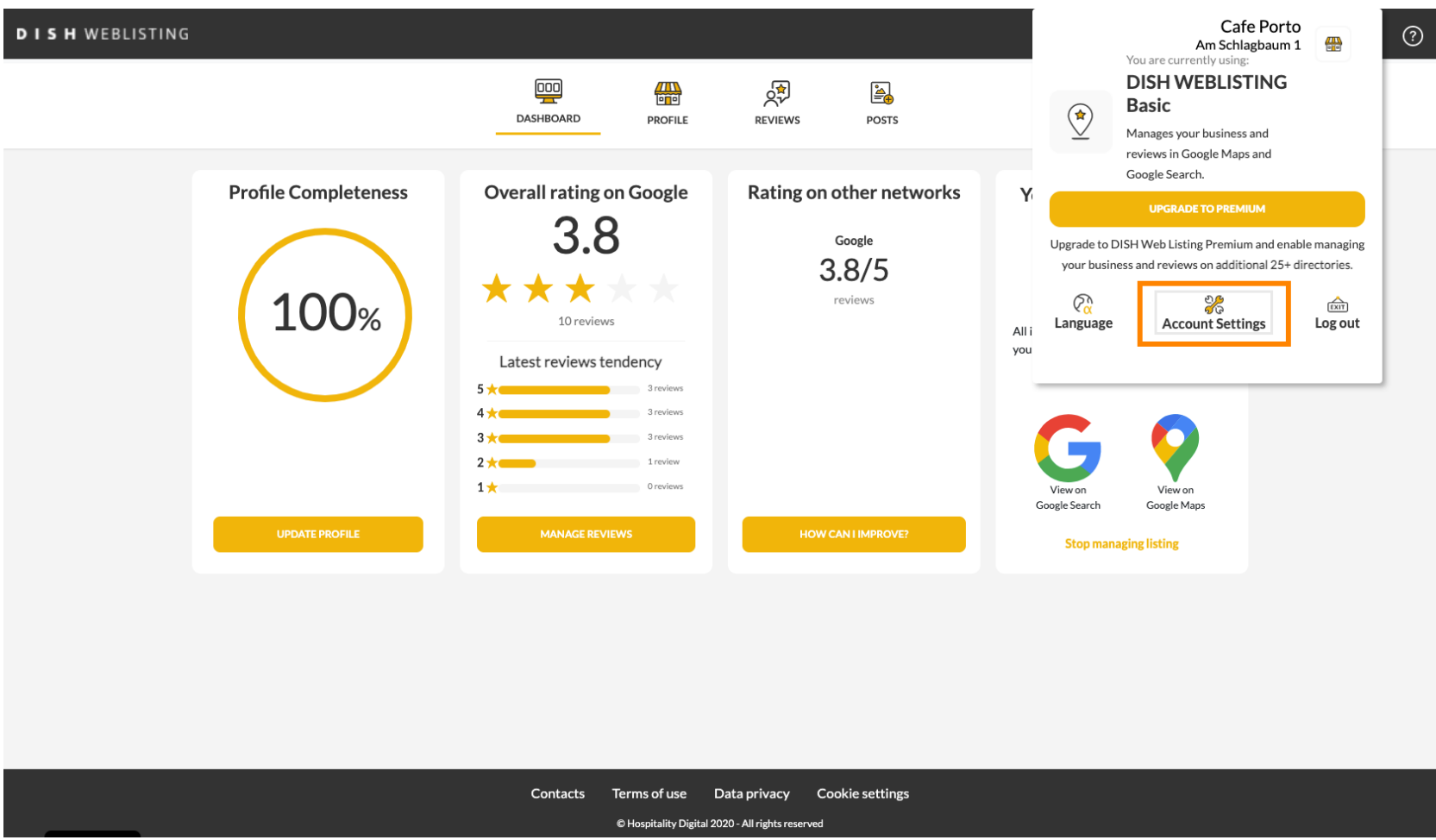

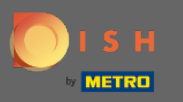

## Kattintson a Jelszó módosítása gombra .  $\boldsymbol{0}$

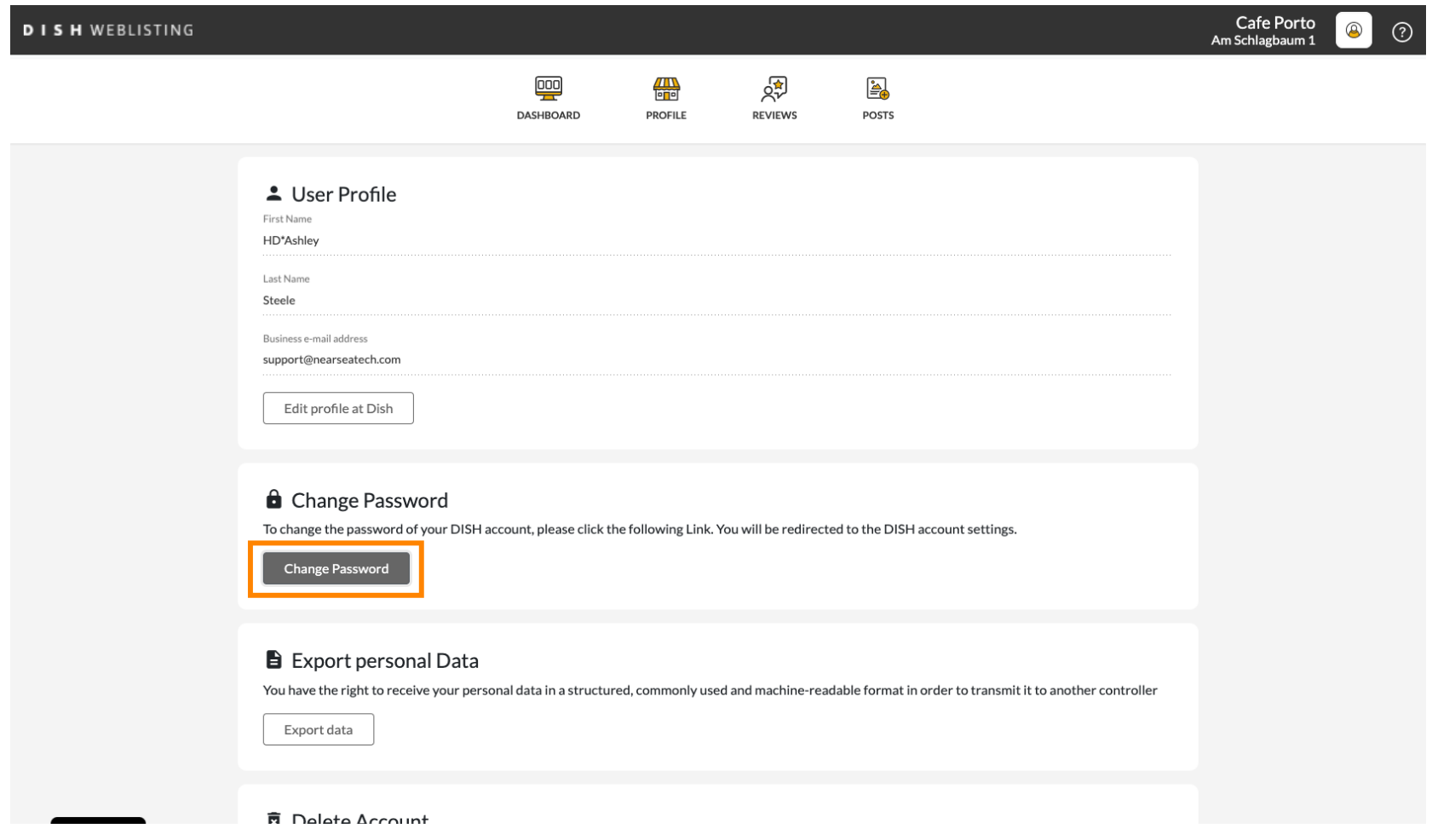

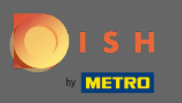

Kattintson a Jelszó módosítása gombra .  $\boldsymbol{0}$ 

 $\overline{\mathcal{C}}$ 

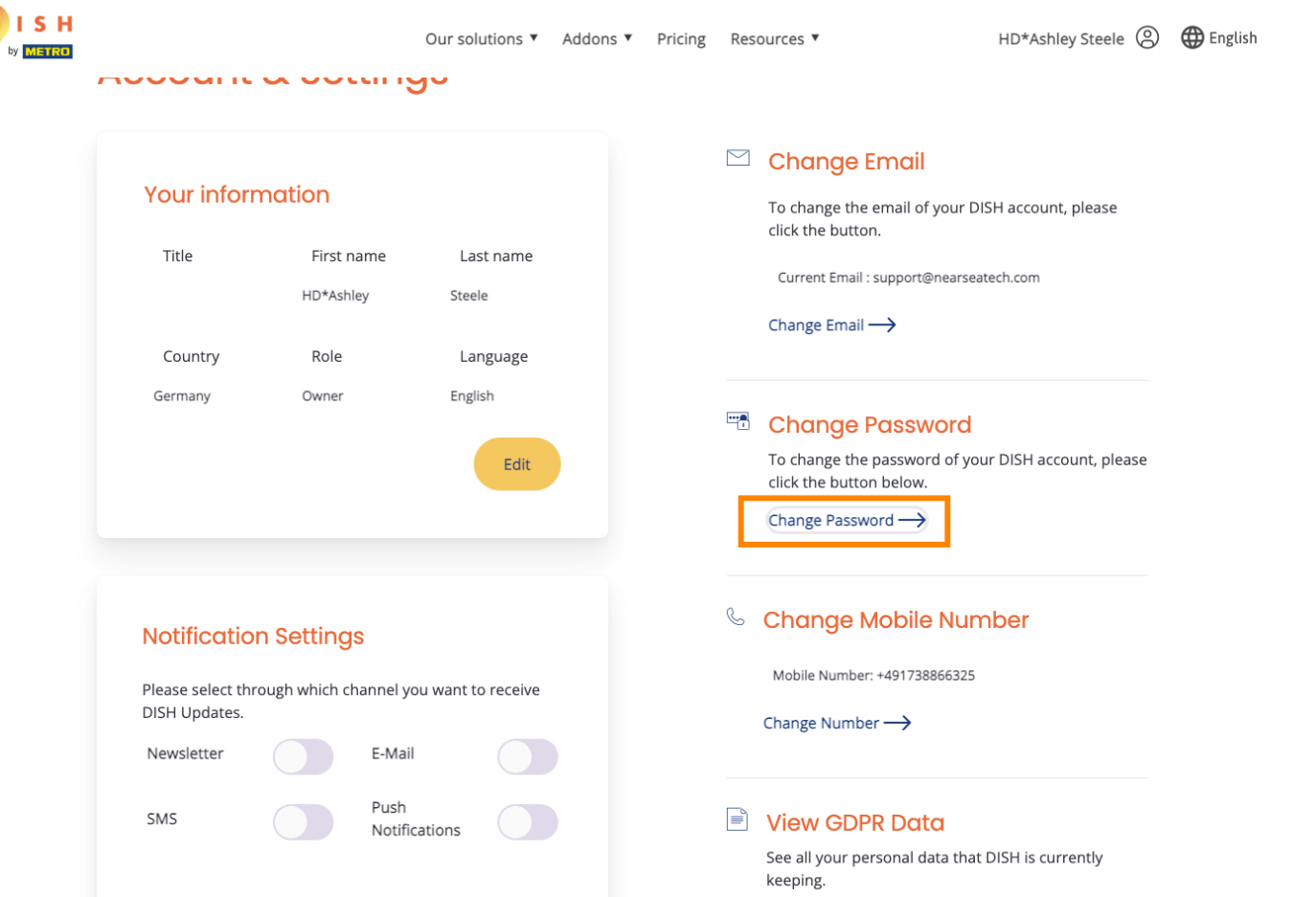

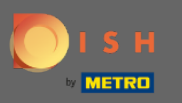

## Először adja meg jelenlegi jelszavát.  $\boldsymbol{\Theta}$

OISH

English  $\blacktriangledown$ 

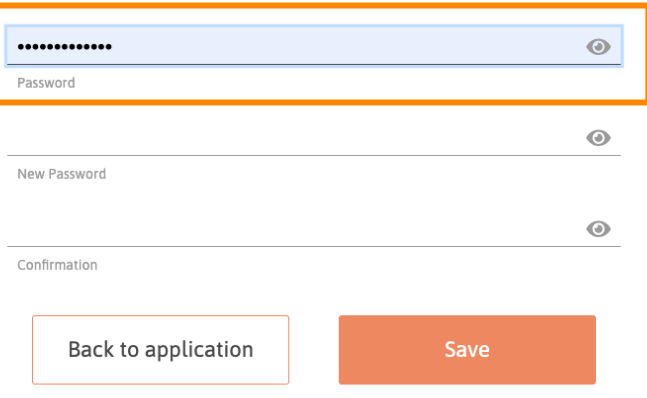

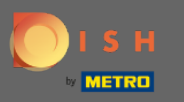

## Írja be az új jelszavát .  $\boldsymbol{\theta}$

OISH

English  $\blacktriangledown$ 

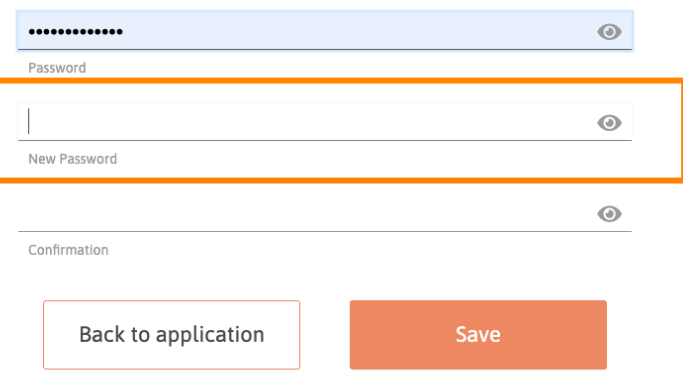

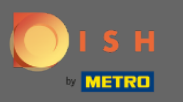

## Erősítse meg új jelszavát .  $\boldsymbol{\theta}$

OISH

English  $\blacktriangledown$ 

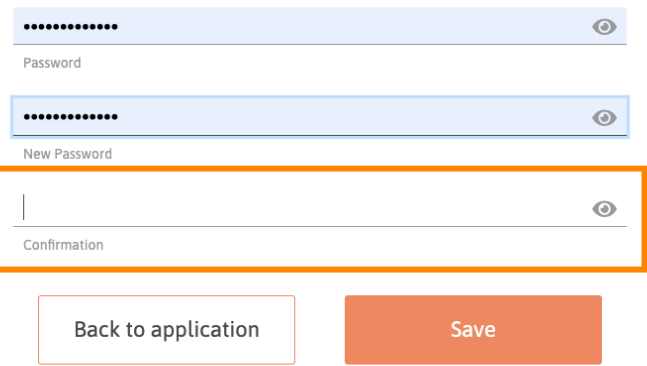

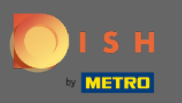

### Ha elkészült, kattintson a Mentés gombra.  $\boldsymbol{\Theta}$

OISH

English  $\blacktriangledown$ 

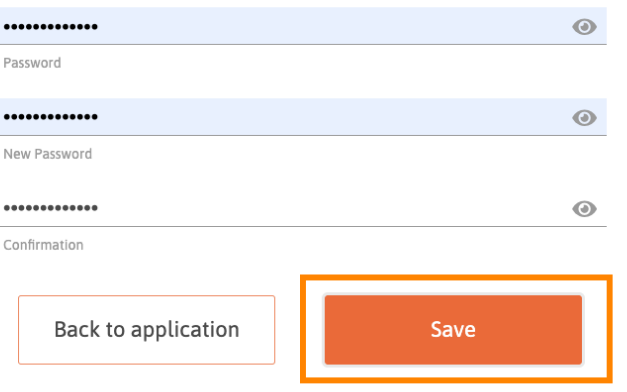

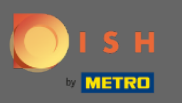

A képernyő tetején értesítést kap arról, hogy jelszava sikeresen megváltozott.  $\bigcirc$ 

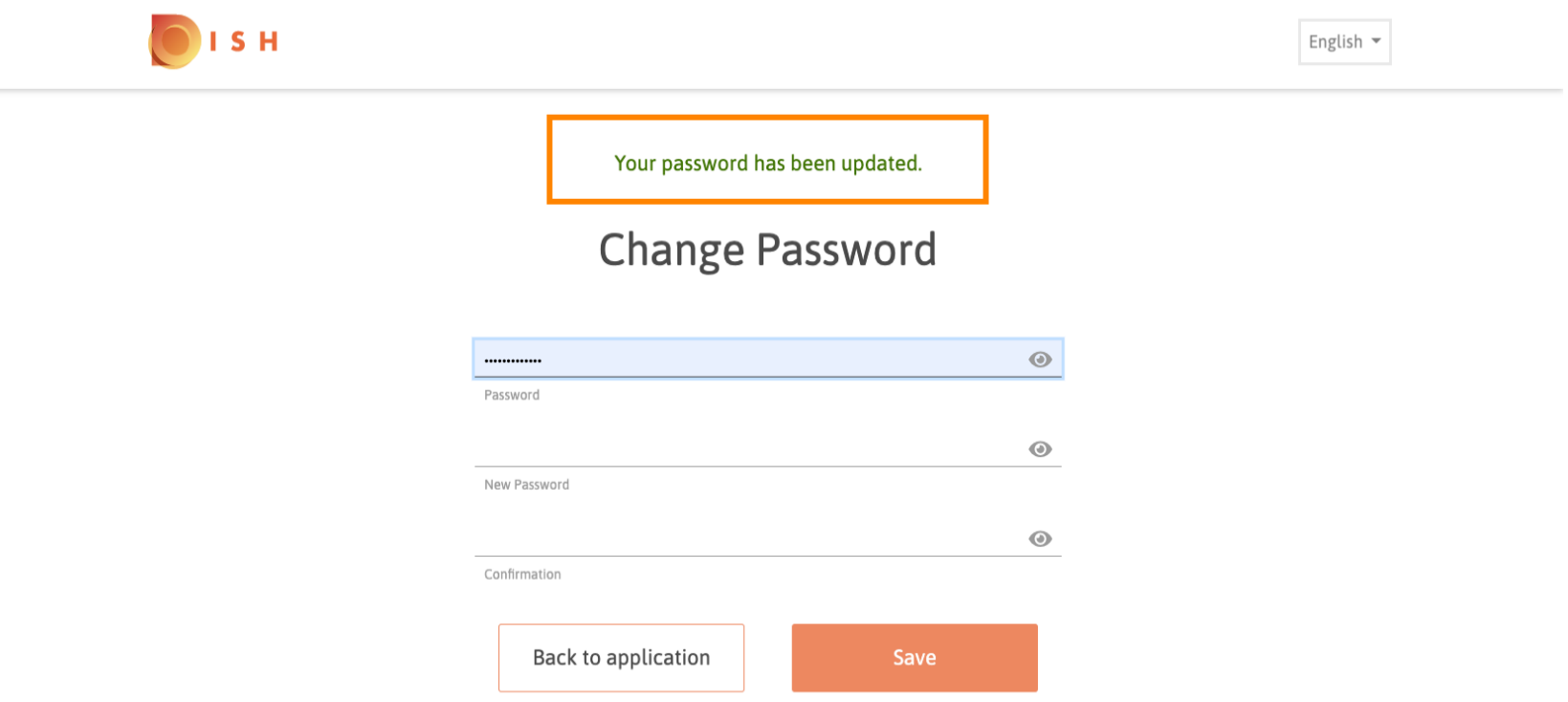